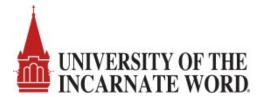

## Instructions for Department Guests to Obtain Guest Permits

UIW departments will email their visitors the link provided in the department guest permit approval notification email. The link provided will allow visitors to register their vehicle information and obtain the guest parking permit. Below are instructions for your guests to follow to obtain a visitor permit.

#### Step 1: Enter the T2 Cardinal Cars URL on your internet browser.

### SAMPLE LINK: USE THE LINK PROVIDED BY THE UIW DEPARTMENT.

https://staging-1778.t2hosted.com/UINCASA1/per/index.aspx?key=3cc4c41d5c0944509fbd29c3728d0d69

### Step 2: Click on Guest Login.

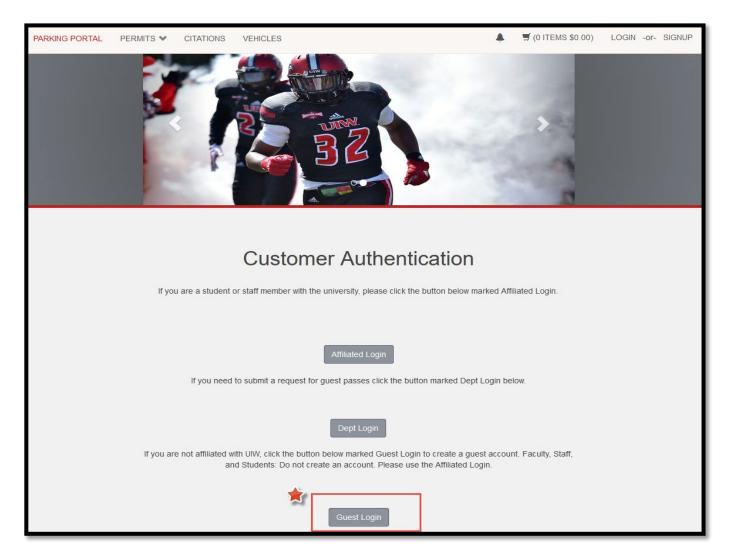

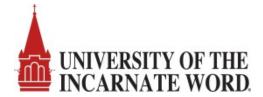

Step 3: Enter your guest credentials or click on 'Create One' to create a guest account.

\*Note: If your guest has a registered account in the T2 Cardinal Cars system, they will use the email and password they associated with their guest account to login. If your guest, does not have a guest account registered in the system, they will click on the link 'create one' to begin the process of obtaining a guest account.

| PARKING PORTAL | PERMITS 💙 | CITATIONS       | VEHICLES                                                                                                    |        | 🛒 (0 ITEMS \$0.00) | LOGIN -or- SIGNUP |
|----------------|-----------|-----------------|----------------------------------------------------------------------------------------------------|--------|--------------------|-------------------|
|                |           |                 | Manage Parking Account<br>Easily manage your parking account from one location<br>Manage Account                             |        |                    |                   |
|                | Enter you | Ir ID and Passw | Guest Login<br>ord. If you do not have an ID and password you may <u>create one</u> or y<br>information if you have lost it. | ou may | retrieve your lost |                   |
|                |           | Pa              | ssword                                                                                                    | *      | i.e. johndoe@      | gmail.com         |
|                |           |                 | Log In                                                                                                    |        |                    |                   |

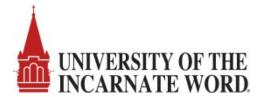

Step 4: Create a Guest Account by entering a valid email address, your name, and a secure password then click on the CREATE ACCOUNT button. You MUST check your email in box and click on the link provided to activate your guest account.

\*Skip this step if you have previously created a Cardinal Cars guest account.

| PARKING PORTAL | PERMITS ¥ | CITATIONS | VEHICLES                                                                                          |          | ▲ 第(0 ITEMS \$0.00) LOGIN -or- SIGNUP                                                                                         |  |
|----------------|-----------|-----------|---------------------------------------------------------------------------------------------------|----------|----------------------------------------------------------------------------------------------------|--|
|                |           | Sec. de   |                                                                                                   | <b>-</b> |                                                                                                    |  |
|                |           |           | Guest User Registration                                                                           |          |                                                                                                    |  |
|                |           | (         | Email Address<br>@gmail.com<br>Email Address (confirm)<br>@gmail.com<br>First Name<br>Middle Name | *        | Enter a valid email address to associate<br>with your Guest Account.<br>Confirm your email address.<br>Enter your first name. |  |
|                |           | (         | Last Name Phone 1 Phone 2                                                                         | *        | Enter your last name.<br>Phone number is optional.                                                                            |  |
|                |           |           | Phone 3 Password                                                                                  |          |                                                                                                    |  |
|                |           |           | •••••                                                                                             | *        | Enter a secure password .                                                                                                    |  |
|                |           | (         | Password (confirm)                                                                                | *        | Confirm your password.                                                                                                    |  |
|                |           | *i        | ndicates a required field                                                                         |          |                                                                                                    |  |

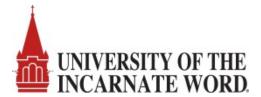

Step 5: You will be prompted that your guest user registration is complete. Please <u>check your email</u> In Box and click on the link provided to activate your guest account. If you attempt to log in without activating your account, you will receive a message directing you to check your email.

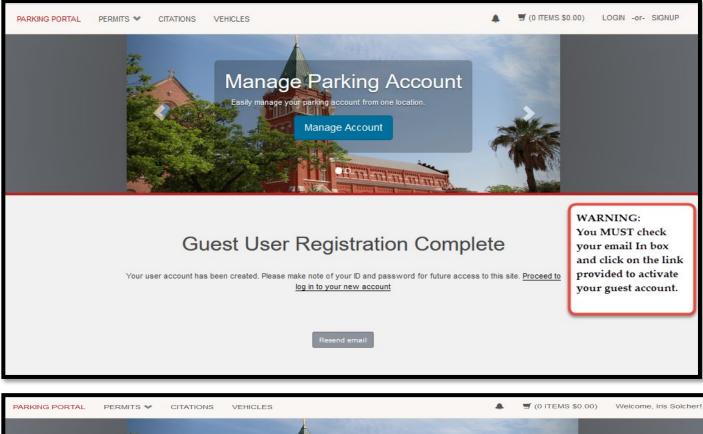

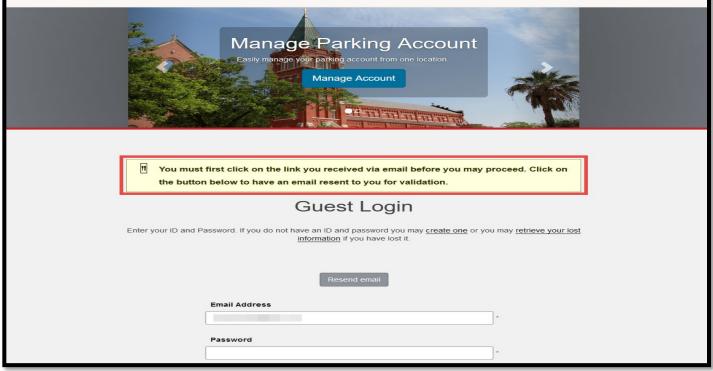

Website: Business Office/Parking/T2 Cardinal Cars Instructions for Department Guests\_v2

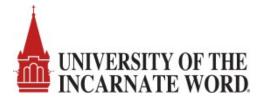

Step 6: Check your email In Box for an email with Subject: Parking Account Confirmation. Click on the link under the label 'Log in to your account here' to activate your account.

|   | Parking Account Confirmation 🔎 Index 🗙                                                                                                    |
|---|----------------------------------------------------------------------------------------------------|
|   | noreply@uiwtx.edu <u>via</u> t2prelay36.t2hosted.com<br>≩ to me ▼                                                                                                    |
|   | Below is the information for your new parking guest account.                                                                                                    |
|   | First Name:<br>Last Name:<br>Phone 1:<br>Phone 2:<br>Phone 3:<br>Password Reset: https://staging-1778.t2hosted.com/UINCASA1/cmn/resetPassword.aspx?guid=974381CB1503E441B68117D29BCE3CE6 |
| * | Log in to your account here:<br>https://staging-1778.t2hosted.com/UINCASA1/cmn/auth_guest.aspx?uid=21594&key=(YOOHIaFRy0N1q2Ihmkk_gio7TZwDO9S2)                                          |
|   | Reply Forward                                                                                                    |

Step 7: After you click on the activation link, the Guest Login screen appears. Key in your complete email address i.e. <u>johndoe@gmail.com</u> and password then click Log In.

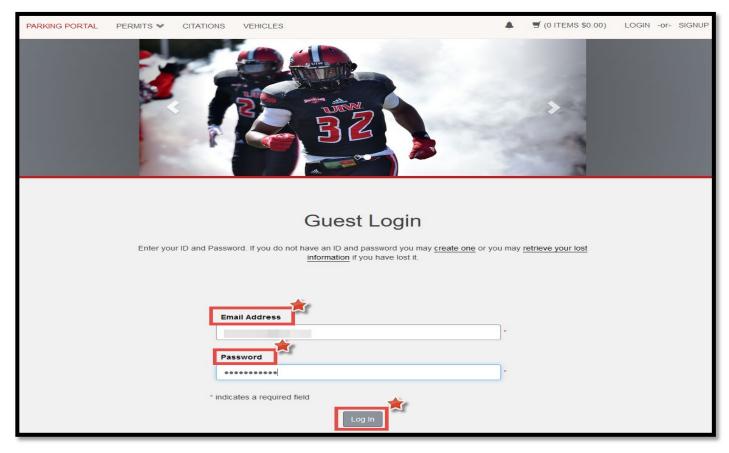

Website: Business Office/Parking/T2 Cardinal Cars Instructions for Department Guests\_v2

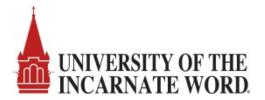

#### Step 8: The Cardinal Cars Welcome screen will display. Click on 'Get Permits'.

| PARKING PORTAL | PERMITS V CITATIONS | VEHICLES                                                                                  | ▲                            | 2 |
|----------------|---------------------|-------------------------------------------------------------------------------------------|------------------------------|---|
|                |                     | SZ SZ                                                                                     | >                            |   |
|                | Welco               | Cardinal Ca<br>ome! Use your Parking Portal to make purchase<br>manage your parking accou | es in the parking system and |   |
|                |                     | Citatio                                                                                   | on Number                    |   |
|                | CITATIONS           |                                                                                           |                              |   |
|                | View Your Citations | 0                                                                                         | -OR-                         |   |
|                | View Your Appeals   | 0 State                                                                                   | Plate Number                 |   |
|                | View Your Letters   | 0 TEX                                                                                     | AS                           |   |
|                |                     |                                                                                           | Search Citations             |   |
|                |                     | *                                                                                         |                              |   |
|                | PERMITS             |                                                                                           | 🔛 Get Permits                |   |
|                | View Your Permits   | 0                                                                                         | C Add/Edit A Lot Waitlist    |   |
|                | View your Waitlists | 0                                                                                         |                              |   |

Step 9: The Purchase a Permit screen will display. Click on 'Next' to select the no cost guest permit.

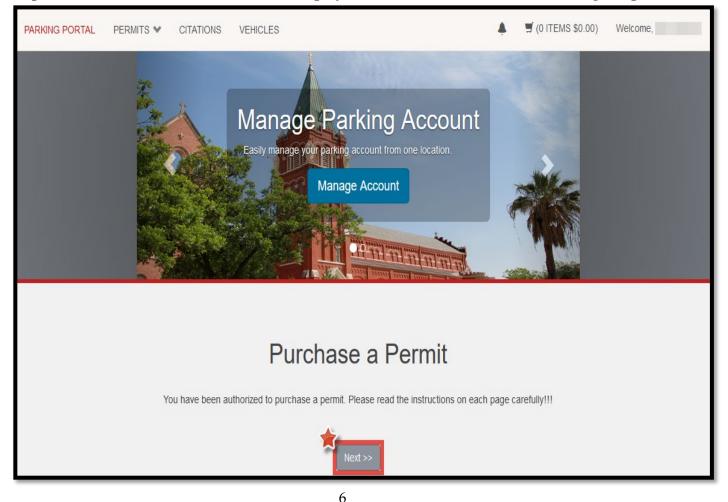

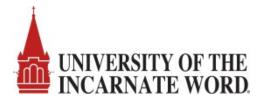

Step 10: The Select Permit and Permit Agreement screen will display. Check the agreement boxes and then click 'Next'.

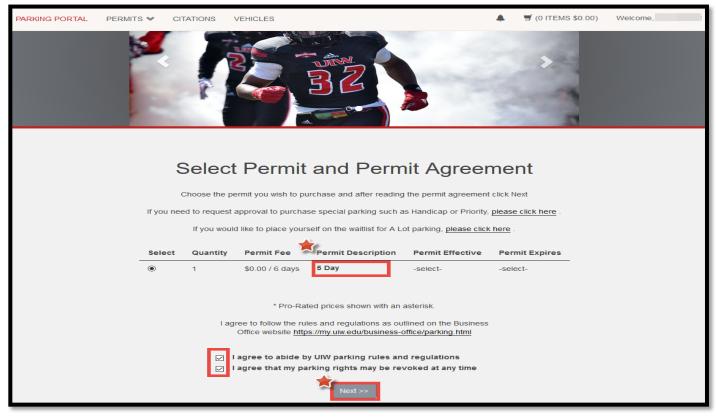

Step 11: If you have not registered a vehicle, you will be prompted to use the 'Add Vehicle' button. You may add up to 999 vehicles but only one vehicle may be parked on campus at a time.

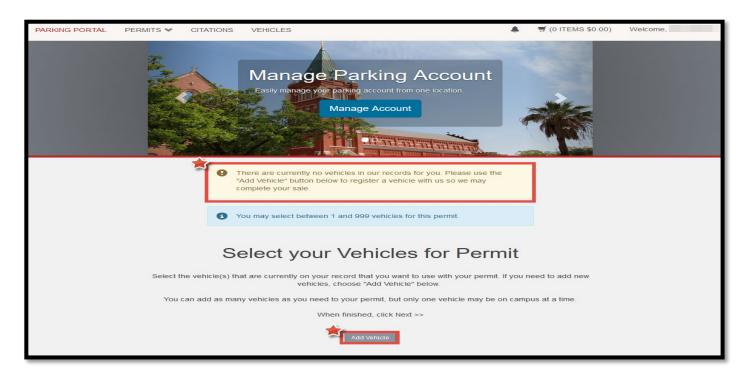

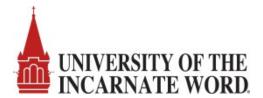

Step 12: Register your vehicle by entering the plate number, relationship to vehicle, state, and style then click 'Next'. The make, model and color are optional fields.

| PARKING PORTAL PERM |   | 3 VEHICLES                                                                                        | ۰   | Ħ (0 ITEMS \$0.00) | Welcome, |
|---------------------|---|---------------------------------------------------------------------------------------------------|-----|--------------------|----------|
|                     |   | Register Additional Vehicle<br>Please enter the details for your new vehicle and then click Next. |     |                    |          |
|                     |   | Plate Number                                                                                      |     |                    |          |
|                     |   | UIWPLATE9                                                                                         | *   |                    |          |
|                     |   | Plate Number (confirm)                                                                            |     |                    |          |
|                     |   | UIWPLATE9                                                                                         | *   |                    |          |
|                     | 1 | Relationship to Vehicle                                                                           |     |                    |          |
|                     |   | Owner                                                                                             | ~ * |                    |          |
|                     |   | State/Province                                                                                    | _   |                    |          |
|                     |   | TEXAS                                                                                             | ~ ~ |                    |          |
|                     |   | Year                                                                                              |     |                    |          |
|                     |   | 2020                                                                                              |     |                    |          |
|                     |   | Make                                                                                              |     |                    |          |
|                     |   | Ford                                                                                              | ~   |                    |          |
|                     |   | Model                                                                                             | _   |                    |          |
|                     |   | Escort                                                                                            | ~   |                    |          |
|                     |   | Color                                                                                             |     |                    |          |
|                     |   | Red                                                                                               | ~   |                    |          |
|                     |   | Style                                                                                             | _   |                    |          |
|                     |   | Four Door                                                                                         | ~ * |                    |          |
|                     |   | Next >>                                                                                           |     |                    |          |

Step 13: The Select your Vehicles for Permit screen will appear. Click 'Next' to assign the vehicle to your guest permit.

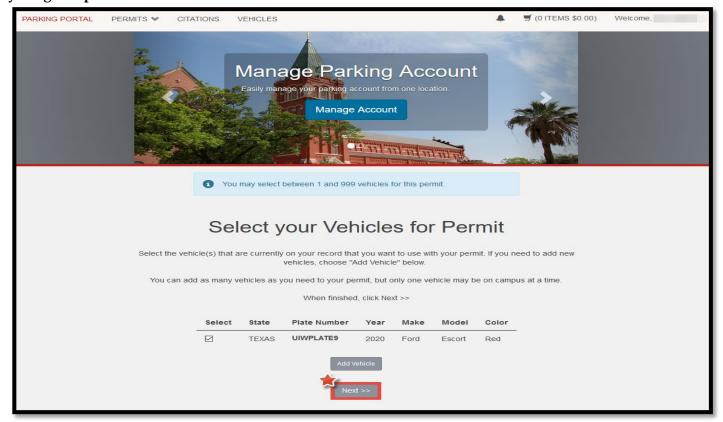

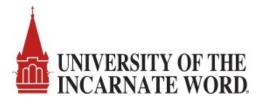

Step 14: The View Cart and Checkout screen will display your permit information. Click 'Next' to initiate the checkout process. You will receive a confirmation email to the email address listed.

| PARKING PORTAL | PERMITS 🛩 | CITATIONS       | VEHICLE     | S                                                     |                   |                    | ITEMS \$0.00)  | Welcome, |
|----------------|-----------|-----------------|-------------|-------------------------------------------------------|-------------------|--------------------|----------------|----------|
|                |           |                 | Easily m    | anage your parking account from one<br>Manage Account | àr                |                    |                |          |
|                |           |                 |             | View Cart                                             |                   |                    |                |          |
|                |           |                 |             | Review your order.                                    |                   |                    |                |          |
|                | Sel       | ect your method | i of paymen | t. (If only one payment method is available, you      | ur payment inform | nation is selected | automatically) |          |
|                |           |                 |             | Click Next to proceed with your trans                 | action.           |                    |                |          |
|                |           |                 |             |                                                       |                   |                    |                |          |
|                |           | Qty             | Туре        | Description                                           | Amount            | Actions            |                |          |
|                |           | 1               | Permit      | 5 Day (08/27/2020 - 08/31/2020)<br>view details       | \$0.00            | Remove             |                |          |
|                |           |                 |             | Due No                                                | w: \$0.00         |                    |                |          |
|                |           |                 | C           | cancel Purchase Add Citations Add                     | d Permits         |                    |                |          |
|                |           |                 |             | Checkout                                              |                   |                    |                |          |
|                |           | Emai            | il Address  |                                                       |                   |                    |                |          |
|                |           |                 |             | <u> </u>                                              |                   |                    |                |          |
|                |           |                 |             | Next                                                  |                   |                    |                |          |

Step 15: The Payment Information screen displays. Click the checkbox indicating you understand there is no charge for your permit then click 'Next'.

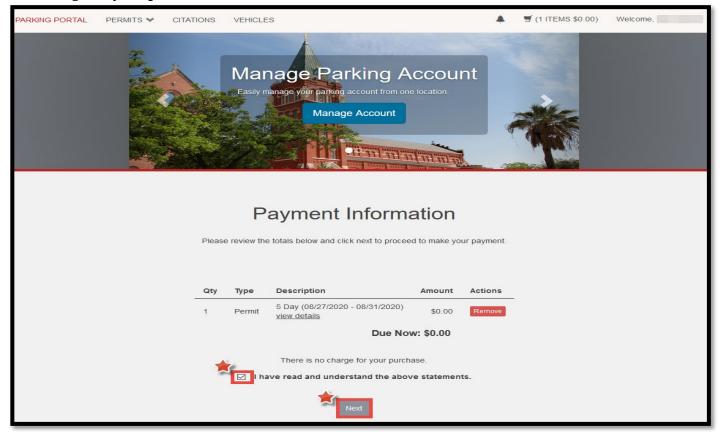

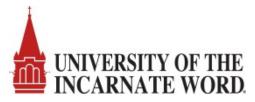

Step 16: The Payment Receipt screen is displayed. Click 'Logout' to log out of Cardinal Cars.

| PARKING PORTAL | PERMITS ¥ | CITATIONS   | VEHICLES              | \$                                                                                      |                     | 🛒 (0 ITEMS \$0.00) | Welcome, |
|----------------|-----------|-------------|-----------------------|-----------------------------------------------------------------------------------------|---------------------|--------------------|----------|
|                |           |             | Easily ma             | nage your parking account from one location. Manage Account                             |                     |                    |          |
|                |           | Fre         |                       | Payment Receipt                                                                         | ords.               |                    |          |
|                | Purch     | ased Iter   |                       |                                                                                         |                     |                    |          |
|                |           | <b>Qty</b>  | <b>Type</b><br>Permit | Description           5 Day [DR000010] (08/27/2020 - 08/31/2020)           view details | \$0.00              |                    |          |
|                | Trans     | action Su   | Immary                | Total P                                                                                 | aid: <b>\$</b> 0.00 |                    |          |
|                | CC Rece   | eipt Number | NO CHARG              | E                                                                                       |                     |                    |          |
|                |           | ent Method  | No Charge             |                                                                                         |                     |                    |          |
|                | Pa        | ayment Date | 08/13/2020            | 02:27:27 PM                                                                             |                     |                    |          |
|                |           |             |                       | Logout                                                                                  |                     |                    |          |

Step 17: Your vehicle is now registered to park at UIW and you will have a confirmation email in your email In Box. The valid parking dates, parking facility, and registered license plate will appear on the Guest confirmation email.

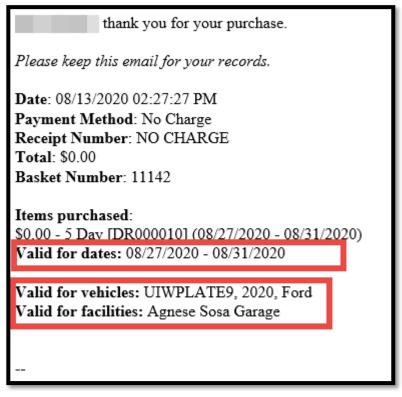

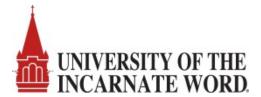

# Frequently Asked Questions Regarding Department Guest Permits

- Can guests register rental cars to their accounts?
  - Yes, guests must register the vehicle that will be parked on campus whether it is owned or rented.
- Can I use a paper hang tag to alert the parking office not to issue a citation?
  - No, the T2 Cardinal Cars system is no longer paper based. All vehicles parked on campus must be registered and have an appropriate virtual permit assigned to their vehicle in the T2 Cardinal Cars system. The permit assigned to the vehicle will denote where the vehicle is authorized to park. Vehicles with a registered Guest permits can park in any available parking spot on Broadway campus.